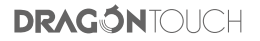

# **CLASSIC 21** DIGITAL PHOTO FRAME

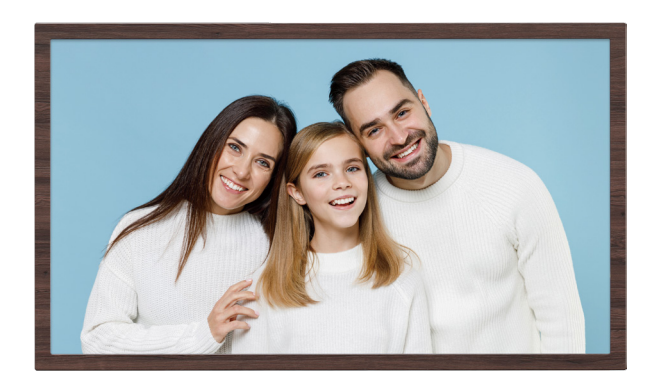

USER MANUAL

#### **Welcome to Dragon Touch!**

Dragon Touch digital frame is designed to collect & display thousands of your photos privately and safely. It's easy to get connected with all your loved ones around the world. This manual will provide details you need to set up your frame, invite families and friends to share photos with your new Dragon Touch frame. Let's get started!

## TABLE OF CONTENTS

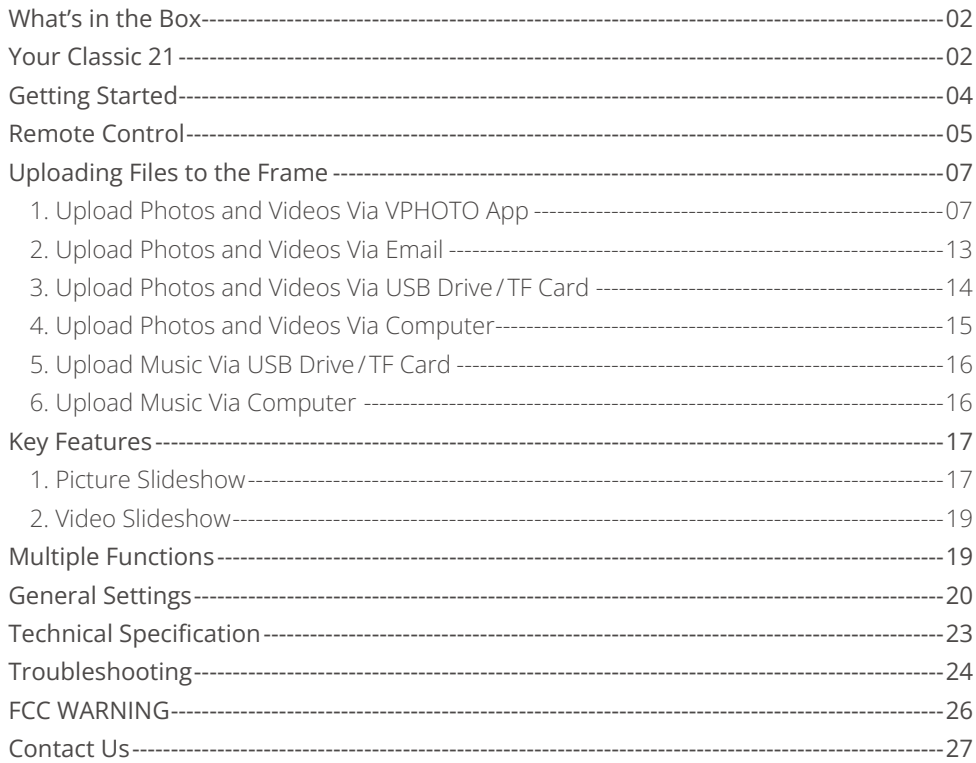

## WHAT'S IN THE BOX

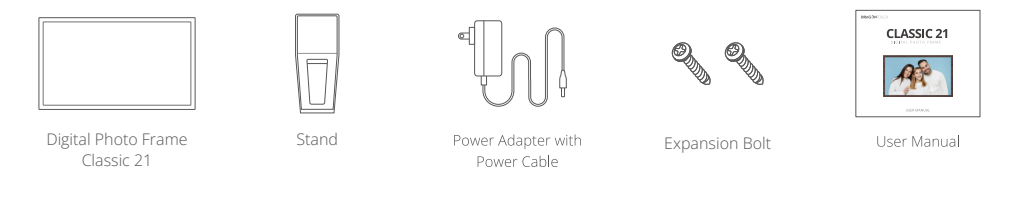

## YOUR CLASSIC 21

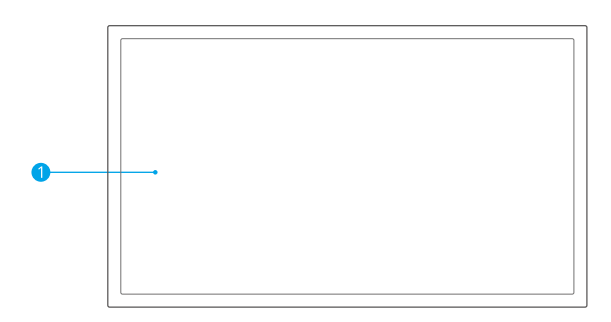

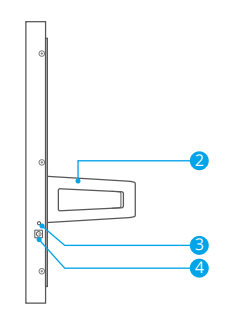

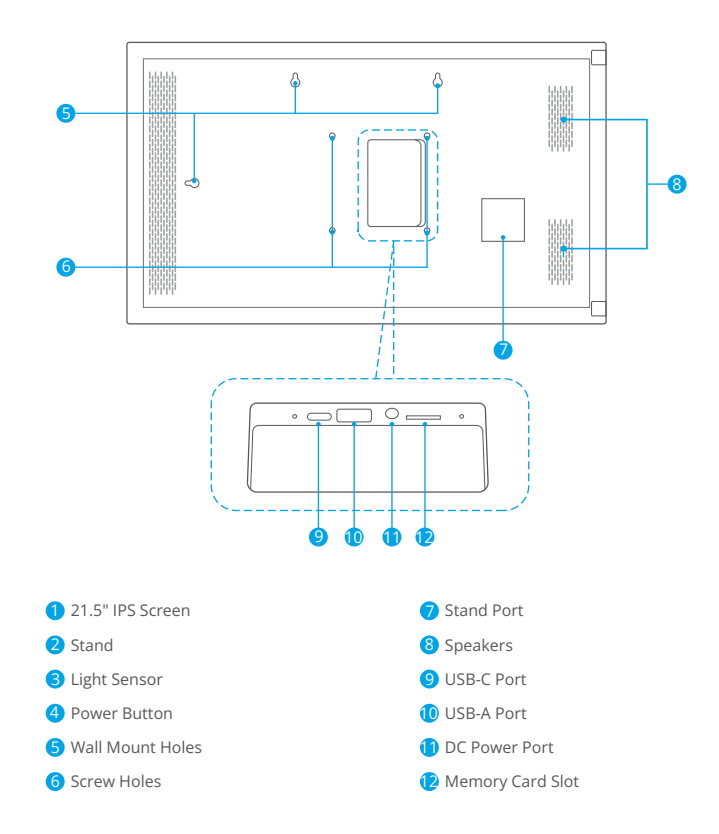

#### GETTING STARTED

#### **1. Mount Your Photo Frame**

To mount your photo frame, simply insert the stand into the stand port on the back of the frame. You can place the frame either in landscape or portrait (we recommend you place it in landscape during the first setup). You can also mount the frame on the wall by using the two expansion bolts.

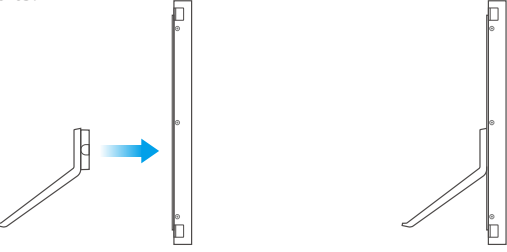

#### **2. Power on**

power adapter into the wall socket. The frame will power on in seconds. To power on your photo frame, first connect the power cable to the frame, then plug the

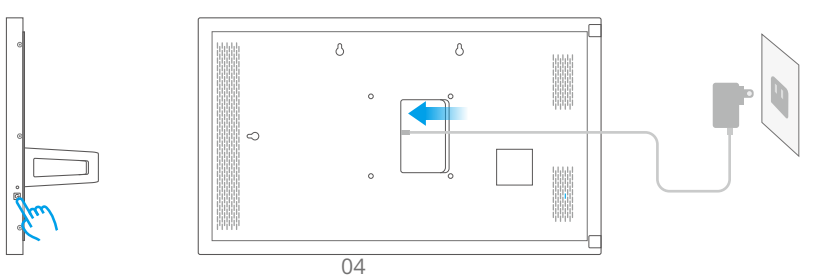

#### REMOTE CONTROL

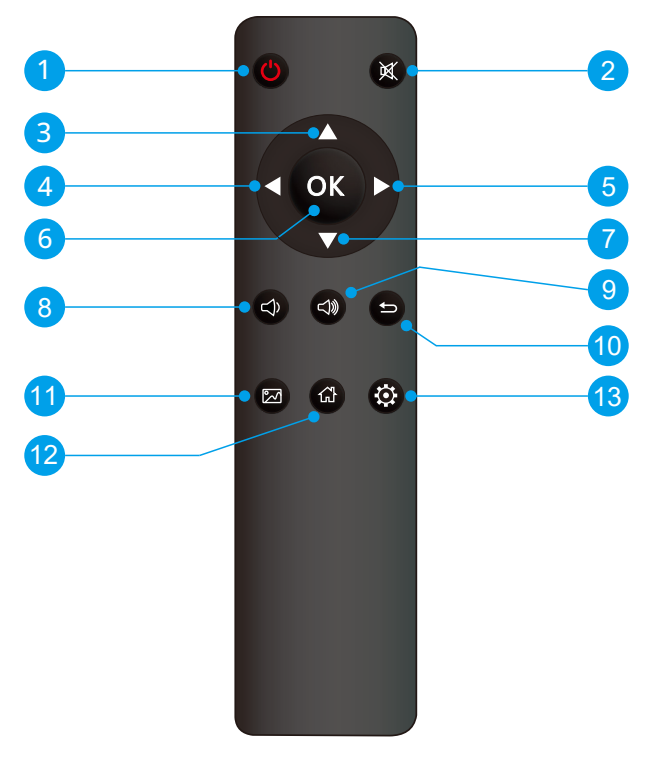

- **D** Power Button Switch On/Off
- $\bullet$  Mute Button  $-$  Press the Mute button to temporarily mute the voice.
	- $\triangle$  Up Button
		- $\blacksquare$  Left Button
	- $\blacktriangleright$  Right Button
- OK Button Press to confirm; In Playback mode, press the same button to  $\bullet$  pause playback, and press it again to resume playback.
	- $\blacksquare$  Down Button
- $\bigcirc$  Turn down the volume.
- $\bigcirc$  Turn up the volume.
- $10 \bullet$  Go back to the upper page.
- 11  $\blacksquare$  — Go to the photo gallery screen.
- $12$   $\bullet$  Go to the home screen.
- $\bullet$   $\bullet$   $\bullet$   $\bullet$  Go directly to Setup mode.

# Note:

 $\left[9\right]$  $8^{\circ}$ 7

- ➀ Please make sure you have removed the plastic insulation sheet before using the remote control.
- ➁ The remote control is already paired successfully.

If it's lost or broken accidentally, you have to pair a new remote control with the digital picture frame by following the steps below:

- 1) Make sure the digital picture frame is turned on.
- 2) Press the Down and Album buttons at the same time for about 3~5 seconds to complete the pairing.

# UPLOADING FILES TO THE FRAME

# **1. Upload Photos and Videos Via VPHOTO App**

## **1.1 Download the VPhoto App**

Please download and install the VPhoto app on your mobile device by searching VPhoto in the App Store or Google Play Or scanning the QR code below.

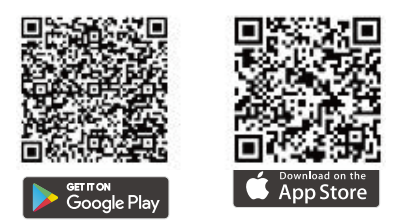

#### **1.2 Create an Account**

Open the VPhoto app, then set your user name and profile photo.

# **1.3 Pair Your Frame with the App**

You will be required to enter the connection code or scan the QR code of your frame. You can tap the Settings icon to enter your frame's settings screen, and locate "My Frame" to view the connection code. Once the process is completed, you will see a pop - up message stating "Bind success".

## Note:

➀ Connection Code is a 9-digit serial number that can be found in your frame.

- ➁ The Connection code and QR code will refresh every 12 hours.
- ➂ Before viewing the connection code and QR code, please make sure your frame is connected to Wifi, otherwise the connection code and QR code will not load out.

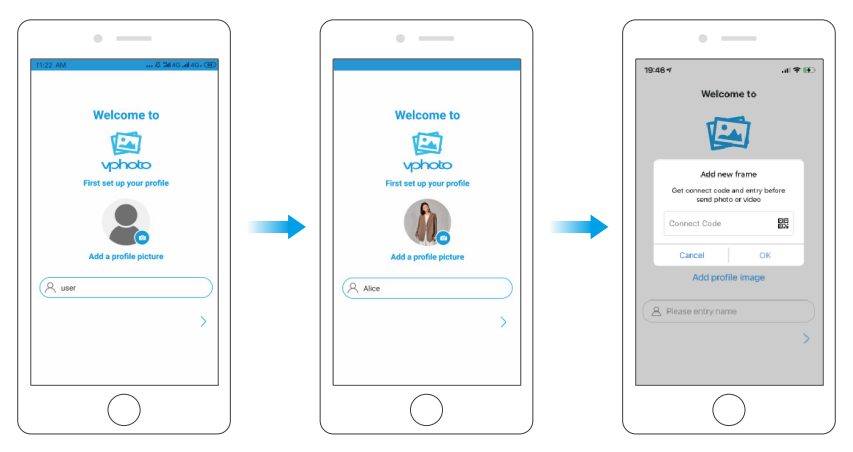

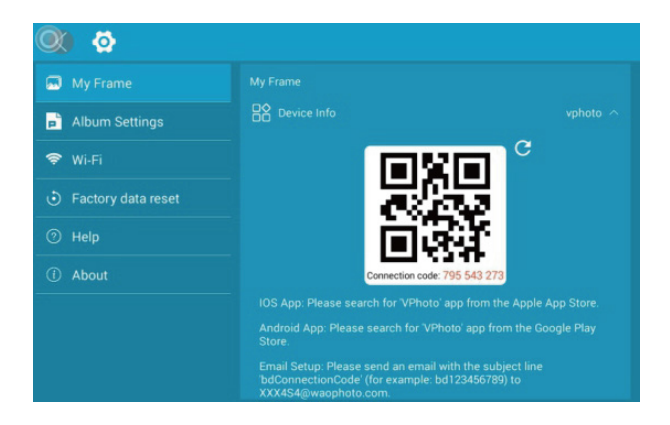

## **1.4 Upload Photos and Videos to Your Frame**

After connecting the app to your frame, you can start adding photos and videos to your frame anywhere and anytime in the following two ways:

- (1) Upload photos or videos from your phone's photo album. To do this, simply select the desired file from the album. Next, select the desired frame to send them to. By tapping on the "Next Step" option, you will be able to add captions for each photo and select the preferred frame. Once you have written the caption, confirm your selection by tapping the arrow icon in the upper right corner. You files were sent successfully. Warm tip:
	- ➀ To add captions to your photos, you can tap on the photo and add descriptions when uploading.
	- ➁ You can't modify the title after uploading the photo.

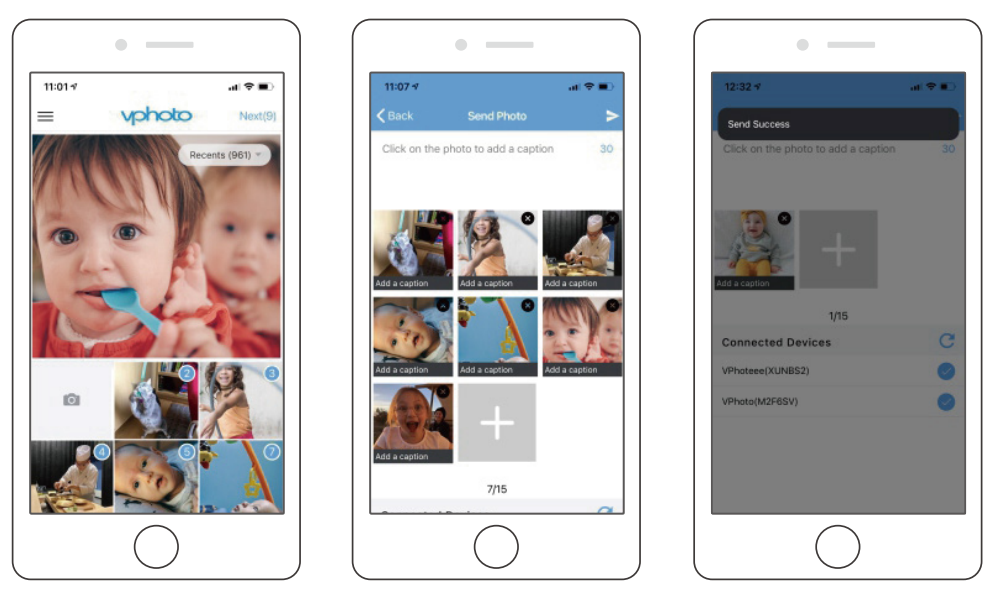

(2) Upload new photos or videos. To do this, tap the Camera icon to take new photos or videos, and select the desired frame to send them to. After you have done so, tap the

arrow icon in the upper right corner to confirm. The photo frame will receive the photos or videos in seconds. You can check them on the frame's photo or video library.

## Note:

➀ If the frame didn't receive the photos or videos, please reboot the product or check the Wifi network.

➁ Each video clip is limited to 200MB.

➂ Videos can only be uploaded individually.

## **1.5 Invite Your Families&Friends to Connect to Your Frame**

Your families and friends can share their happy moments to your frame by following the steps below:

- ➀ Download and install the Vphoto app.
- ➁ Open the app, then set user name and profile photo.
- ➂ Get the connection code you shared to connect to your frame. Please make sure your connection code is valid.
- ➃ Start sending the photos and videos to your frame.

## Here are two ways to share your connection code:

Method 1: Take a picture of the connection code on the frame, then share it with your families or friends.

Method 2: First open your VPhoto app and tap the More icon in the upper left corner. Tap on it and choose "Connected Device" from the options provided. Next, select the frame you wish to connect with your friend. Once you have made your selection, tap on the Share icon. You will receive a picture of the QR code and Connection code. Just send this picture to your families or friends so they can establish a connection with the selected frame.

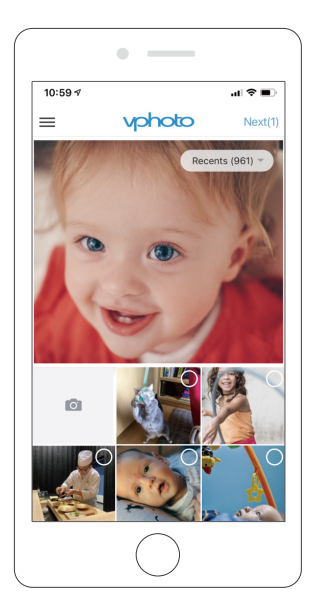

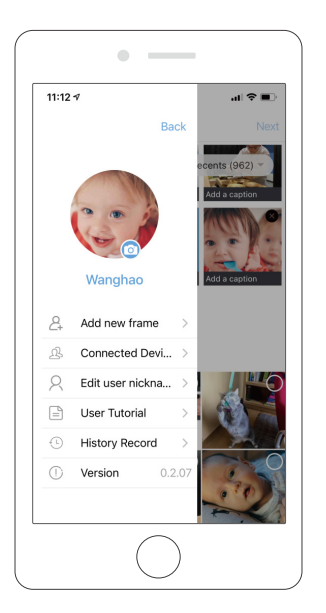

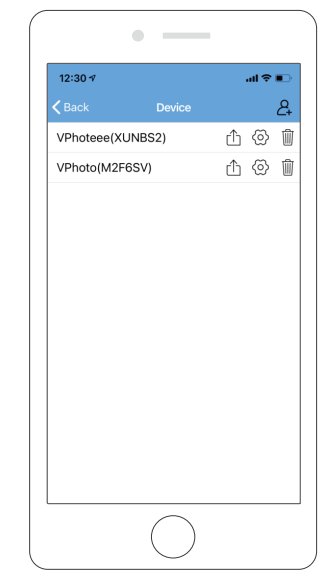

## Tips:

- Connection Code is a 9-digit serial number that can be found in your frame.
- The Connection code and QR code will refresh every 12 hours.
- Before viewing he connection code and QR code, please make sure your frame isconnected to Wifi, otherwise the connection code and QR code will not load out.

# **2. Upload Photos and Videos Via Email**

You and your friends can also send photos and videos to the frame via your Email by following the two steps below.

### (1) Connect Your Email Address to the Frame via Two Methods

To do this, tap the "+" icon under the User Management setting, then add your email address. You'll receive an e-mail informing you that your binding request has been completed, with instructions on how to send photos and videos to the frame.

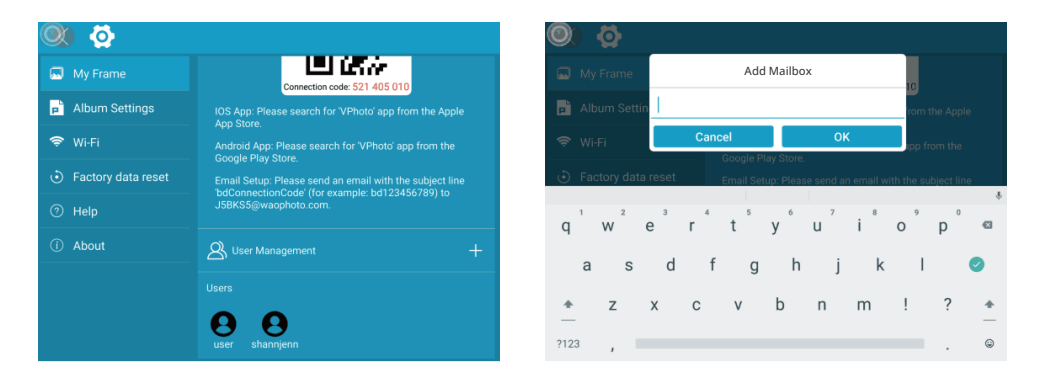

#### (2) Upload Photos and Videos to Your Frame

After adding your email address to the frame, you can email photos and videos to the mailbox of the frame.

Your photos and videos will be received in minutes. You can check them on the frame's

photo or video library.

**Tip:** The time it takes for your frame to receive your photos or videos depends on the size of your file; each video clip is limited to 200MB.

### **3. Upload Photos and Videos Via USB Drive/TF Card**

You can also add photos and videos via external drives, such as USB drives and TF cards. To do this, follow the simple steps below.

- (1) Insert a USB drive or a TF card into the frame, then wait for a few seconds. You will be notified that your frame is successfully connected to the external drive.
- (2) Enter the Photo or Video library, and tap on the "USB" or "TF Card" option, you will see all the photos or videos stored in the USB drive or the TF card.
- (3) Tap the More icon in the upper right corner, and select the photos or videos you would like to copy to the frame's external storage.
- (4) Tap the Copy icon on the top, then tap on the OK option to import the photos or videos.
- (5) Your photos or videos will be reserved in the frame's external storage in seconds. You can check them in the "USB" or "TF Card" setting, or on the frame's photo or video library.

#### Tips:

- ➀ Max support a 64GB TF Card.
- ➁ Please remove all your external devices when you reset the photo frame.
- ➂ If you have too many files stored in the card, it will take more time to read.
- ➃ Not all models support external drives. Please prevail in kind.
- ➄ USB drive or TF Card supports the FAT32 format only.

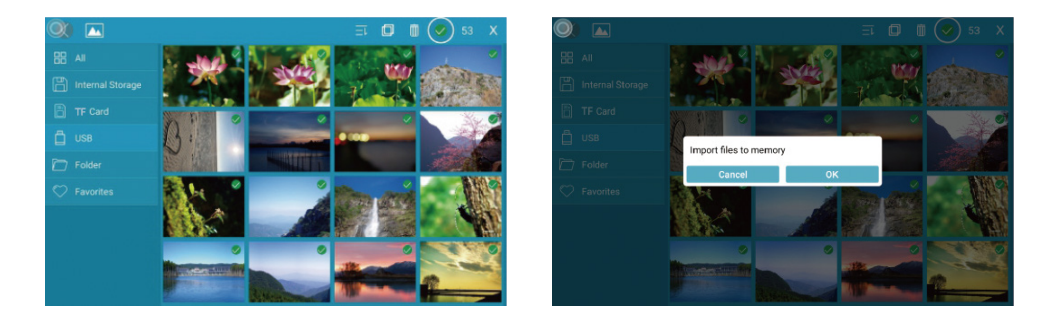

## **4. Upload Photos and Videos Via Computer**

If you would like to upload large files to the frame, you can connect your computer to the frame via a Type-C cable for transmission. To do this, follow the simple steps below.

- (1) Connect your computer to the frame with a Type-C cable. Be sure to keep the frame turned on.
- (2) Find your frame disk named after the frame's model number in your computer.
- (3) Add media files that you would like to play on your frame to the exact sub-folder in your frame disk.

Tip: The folder can be a Pictures to the Pictures folder, and Videos to the Movies folder, etc.

(4) The photos and videos you upload from your computer will be stored in the frame's internal storage. You can check them in the "Internal Storage" setting, or on the frame's photo or video library.

Warm tip: You can transfer photos and videos from your computer to the frame in large quantities.

# **5. Upload Music Via USB Drive/TF Card**

The frame also lets you upload music via external drives, such as USB drive and TF cards. To do this, follow the simple steps below.

- (1) Insert a USB drive or a TF card into the frame, then wait for a few seconds. You will be notified that your frame is successfully connected to the external drive.
- (2) Enter the Photo or Video library, and tap on the "USB" or "TF Card" option, you will see all the music stored in the USB drive or the TF card.
- (3) Tap the More icon in the upper right corner, and select the music you would like to copy to the internal memory of the frame.
- (4) Tap the Copy icon on the top, then tap on the OK option to import the music.
- (5) Your music will be reserved in the external storage in seconds. You can check them in the "USB" or "TF Card" setting, or on the frame's music library.

## **6. Upload Music Via Computer**

In addition, you can upload your music via a computer. To do this, follow the simple steps below.

- (1) Connect your computer to the frame with a Type-C cable. Be sure to keep the frame turned on.
- (2) Find your frame disk named after the frame's model number in your computer.
- (3) Add music that you would like to play on your frame to the exact sub-folder in your frame disk.
- (4) The music you upload from your computer will be stored in the frame's internal storage. You can check them in the "Internal Storage" setting, or on the frame's music library.

(5) The photos and videos you upload from your computer will be stored in the frame's internal storage. You can check them in the "Internal Storage" setting, or the frame's photo or video library.

## KEY FEATURES

## **1. Picture Slideshow**

Tap any photos in the upper left corner on Homepage to enter the photo library.

You will find options including All, Internal Storage, TF Card, USB, Folder, Favorites, and User List. You can check all photos of each playlist and operate in batch.

- The "All" option includes photos in the internal storage and external devices. The default playlist is "All". You also can choose photos in the Internal Storage to start slideshow.
- •The "Internal Storage" option includes photos sent from the app, email, or copied from external devices.
- The "TF Card" or "USB" option shows photos in external drives like USB drive or TF cards. To add pictures to "Internal Storage" from "TF Card" or "USB", you can tap " į " in the upper right corner, choose the photos you want to add to the internal storage, then tap  $"$   $\Box$   $"$  and  $"OK"$  to confirm the process.
- The "**Folder**" option allows you to create folders and name them. Only pictures in the internal storage can be added.

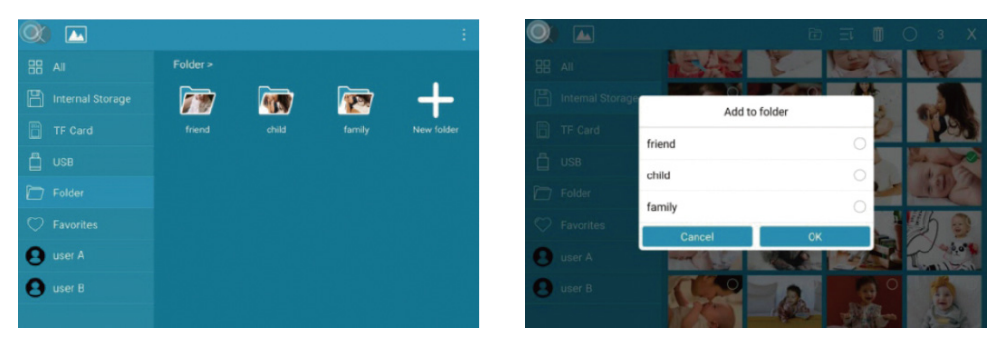

#### Note:

➀ Only pictures stored in the internal storage can be added into folders and to "Favorites".

➁ To delete pictures, we highly recommend you do this under the "Internal Storage"setting, instead of "All"; Or please remove external device while deleting so as to avoiddeleting files stored in "USB" or "TF Card" by mistake.

➂ Not all models support external drive. Please prevail in kind.

During the slideshow, you will have more tools to customize the slideshow simply by touchingthe screen. There will be an operation column at the bottom.

The contents are as follows: Rotate, Full screen display, Pause, Delete, Zoom in, Settings, Information, Add to favorites, and Slit screen display.

You have the option to tap the "**♡**" icon to add the picture to your "Favorites" and enablemulti-display for an enjoyable experience. You can also customize the slideshow transition effects and interval according to your preference. In addition, you can pause the slide-show to keep displaying the current photo.

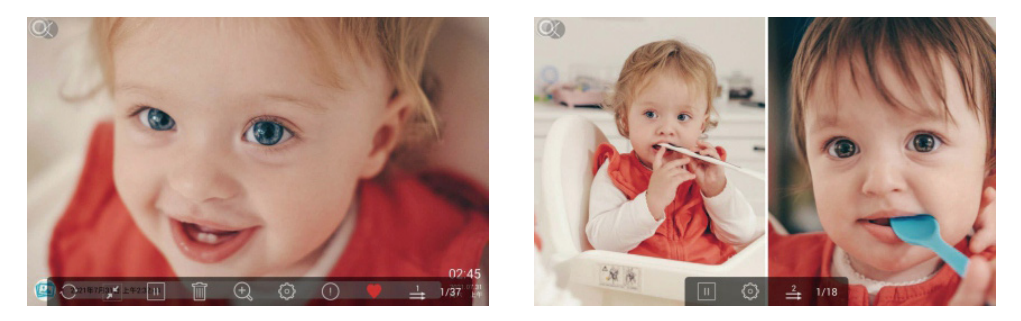

## **2. Video Slideshow**

Tap "Video" on the homepage to enter the video library, then select the video you want towatch. And it will play.

Note: Video Clip shared from the app and email will show in the video library.

#### MULTIPLE FUNCTIONS

#### **Music**

Tap "Music" on the homepage to enter the music library, then select the music you want to listen to. And it will play.

#### **Weather Forecast**

Tap "Weather" on the homepage, you can check the weather for the next three days. Both [°C] and [°F] are available. You can switch to the temperature format you want to use. By tapping the "+" icon in the upper left corner to add several cities, you can know the weather

of the city you add.

# **Clock**

Allows you to choose the clock skin you would like to present the time. To do this, double-click the screen after entering the clock interface.

# **Alarm**

Lets you set up the alarm clock. To do this, tap "Add" to add a new alarm clock. By tapping "Edit", you can set time and delete the set alarm clock.

## GENERAL SETTINGS

### **My Frame**

Shows your frame connection code and user management.

- The Connection code and QR code will refresh every 12 hours. You can also refresh the code manually by tapping  $\boxed{C}$
- To nickname your frame, you can tap the frame name in the upper right corner to edit.The nickname will be shown on the app after you connect the frame to the app.
- To send photos and videos to your frame via email, you can tap the "+" icon underthe "User Management" setting to add your email address. Please refer to the section Upload Photos or Videos Via Email for more details.
- The "Users Management" setting allows you to manage the connected account of the frame. By tapping the account name, you can views photos, remark names, delete users, or delete both users and photos.

# **Album Settings**

#### • Motion Sensor

To save energy, Motion sensor will automatically turn off the screen when you're not in the room.

#### • Brightness

Adjusts the brightness of the screen.

#### • Sound

Adjusts the media volume.

### • Touch Sounds

You can mute or unmute the sound emitted when you touching the screen.

#### • Light Sensor

With this setting enabled, the light sensor will automatically adjust the brightness of thescreen to match the ambient light.

#### • Language

English, Deutsch, Español, Français, Italiano, русский, 日本語, 简体中文 . Set the system language.

#### • Slideshow

You can set the slideshow duration to make the frame automatically display photos aftera period time of inactivity. For instance, when you set it to 5 seconds, the screen willautomatically switch to the slideshow if no operation is performed within 5 seconds.

#### • Slideshow Mode

Your can choose either Sequential or Random mode to display photos.

• Sort by

Choose the pictures to be sorted by time or name.

# • Caption

When Caption is enabled, the captions you write will be displayed on the photo.

# • Date and Time

You can set the date and time per your preference. In addition, you select time zone anduse the network-provided time.

# • Sleep

You can set the sleep time to make the display automatically turn on and off at a specifictime.

# • Auto-rotate Screen

With Auto-rotate screen enabled, you can place the frame in portrait and landscape. The frame will adjust the picture automatically.

# • Notification Sounds

You can choose whether or not to mute or unmute notification sounds when newmessages are received.

# **Wifi**

Select the Wifi you want you frame to connect to.

# **Factory data reset**

You can tap "Factory data reset" followed by the OK option to reset your frame. All files will be back to the default settings. You can also tap on the "Delete all users and restore the device to inactive" option to reset your frame. Note: Doing this will unbound all the bound users.

# **Help**

This option will provide you with a guide for sharing your pictures.

## **About**

You can tap "About" to access your frame's version, frame ID, serial number, etc.The frame version is particularly useful for troubleshooting purposes. Whenever necessary, you can refer to this option to quickly check the frame version.

## TECHNICAL SPECIFICATION

- Adapter: Input 100-240V 50/60HZ
- Picture Format: BMP, JPG, GIF, PNG
- Audio Format: Mp3, WMA, OGG, AAC, APE, FLAC, WAV
- Video Format: MPEG1, MPEG2, MPEG4, Xvid, AVI, M-JPEG, H.264, MOV, VOB , MKV, DIVX4, DIVX5, DIVX33GP
- External support: Max 64GB USB drive/TF Card
- Support 2.4GHz/5GHz Wifi network

#### TROUBLESHOOTING

#### 1. Do I need to leave the frame plugged in?

This frame needs to be plugged into a DC outlet all the time.

#### 2. Why can't I connect this frame to Wifi?

The frame supports 2.4GHz/5GHz Wifi networks only. To connect your frame to Wifi, simply select the Wifi network you would like to connect to and enter the password correctly if required. If your Wifi network is not on the list, restart your frame or move it closer to your router, wait for seconds and check it again.

#### 3. Does this frame require a Wifi connection for setup only?

This frame needs a Wifi network not only for setup but also for receiving new photos or videos, user requests, and software updates. Without a Wifi connection, the frame only plays photo or video files.

#### 4. Why doesn't the frame make any sound?

Please check if the volume is turned down to 0 and if the player is in Mute mode.

#### 5. Can I share photos and videos to the frame?

Yes, you can share both photos and videos (up to 200MB) to the frame.

#### 6. Can I cycle pictures and videos together?

You can only play photos or videos separately.

#### 7. Can this frame automatically turn on/off at a specific time?

Yes. To make this possible, please go to the Sleep setting and set the auto on /off time.

#### 8. Why can't I find the uploaded files on the frame after sharing?

Please check if the upload process is completed.

#### 9. Why can't this frame play the file?

Please confirm if the file format is compatible with the frame.

#### 10. Can I change the image transition and display speed?

Yes, the speed can be adjusted in the bottom column when the picture is displaying.

#### FCC WARNING

This device complies with part 15 of the FCC Rules. Operation is subject to the following two conditions: (1) this device may not cause harmful interference, and (2) this device must accept any interference received, including interference that may cause undesired operation.

Any changes or modifications not expressly approved by the party responsible for compliance could void the user's authority to operate the equipment.

NOTE: This equipment has been tested and found to comply with the limits for a Class B digital device, pursuant to Part 15 of the FCC Rules. These limits are designed to provide reasonable protection against harmful interference in a residential installation. This equipment generates, uses and can radiate radio frequency energy and, if not installed and used in accordance with the instructions, may cause harmful interference to radio communications. However, there is no guarantee that interference will not occur in a particular installation.

If this equipment does cause harmful interference to radio or television reception, which can be determined by turning the equipment off and on, the user is encouraged to try to correct the interference by one or more of the following measures:

- -- Reorient or relocate the receiving antenna.
- -- Increase the separation between the equipment and receiver.
- -- Connect the equipment into an outlet on a circuit different from that to which the receiver is connected.
- -- Consult the dealer or an experienced radio/TV technician for help.

To maintain compliance with FCC's RF Exposure guidelines, This equipment should be installed and operated with minimum distance between 20cm the radiator your body: Use only the supplied antenna.

#### CONTACT US

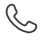

**(888) 811-1140 (US)**

**cs@dragontouch.com**

**www.dragontouch.com**

For any inquiries about Dragon Touch products, please feel free to contact us. We will respond within 24 hours.

Please read this manual before operating your digital photo frame, and keep it for future reference.